# GMS – RIFANS Training Updating Past and Future Transactions in RIFANS

# Updated 10/13/2022

# Table of Contents

| Introduction                                                                                       |    |
|----------------------------------------------------------------------------------------------------|----|
| Future Transactions                                                                                | 3  |
| RIFANS RIGID Data Load and Update Process                                                          | 3  |
| Create/Edit Requisition                                                                            | 2  |
| Requisition Distribution DFF                                                                       |    |
| RIGID LOV (List of Values)                                                                         | 5  |
| Purchase Order Distribution DFF                                                                    | 6  |
| Invoice Line DFF                                                                                   | 8  |
| Invoice Distributions DFF                                                                          | 9  |
| Journal Lines DFF                                                                                  | 10 |
| RIFANS RIGID DFF Data flow in Expenditure Transactions:                                            | 11 |
| Requisition – Distribution Line with RIGID:                                                        | 11 |
| PO Distribution:                                                                                   | 11 |
| Invoice:                                                                                           | 12 |
| Invoice Line Distribution DFF:                                                                     | 13 |
| RI Grants RIFANS RIGID and Description Report                                                      | 14 |
| Sample Report Output:                                                                              | 15 |
| General Ledger – Journals Web ADI                                                                  | 16 |
| RI Register 7 - Transaction register for ADI adjustments                                           | 20 |
| Tab 1 of Register 7                                                                                | 22 |
| Tab 2 of Register 7                                                                                | 23 |
| RI Register 8 - Summarized Transaction register by invoice/account/cost center for ADI adjustments | 24 |
| Tab 1 of Register 8                                                                                | 26 |
| Tab 2 of Register 8                                                                                | 27 |
| Updating Historical Transactions in RIFANS                                                         | 28 |
| RI Register for Assigning RIGID's to Historic Transactions (Federal Grants and Match use only)     | 28 |
| Tab 1 of RI Register for Assigning RIGID's to Historic Transactions                                | 30 |
| Tab 2 of RI Register for Assigning RIGID's to Historic Transactions                                | 31 |
| Tab 3 of RI Register for Assigning RIGID's to Historic Transactions                                | 32 |
| Sundry Invoices                                                                                    | 33 |
| Appendix A: Instructions on how to pull a RIGID Report from eCivis                                 | 41 |

## Introduction

The <u>R</u>hode <u>I</u>sland <u>G</u>rant <u>Id</u>entifier (RIGID) is a unique identifier created and populated in eCivis. The RIGID will be populated in the Internal Grant ID field once an award is moved to the "Grant Awarded" or "Funding Allocated" stage. RIGIDs are generated each night and should be visible in eCivis and RIFANS the day after you move your grant to awarded stage. The RIGID can be found easily by navigating to the Contracts & Accounts tab for your grant award.

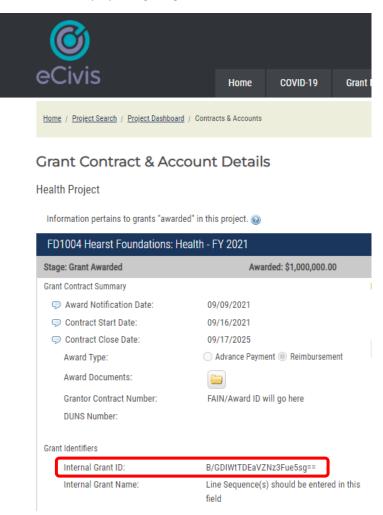

In RIFANS, we will prefix the agency and line-sequence to create the RIFANS RIGID making it easier for the person entering the documents to pick the correct value. The format will be the 3-digit agency code, line sequence, RIGID. An example of how RIGID displays differently in GMS and RIFANS is:

- eCivis RIGID: 'B/GDIWtTDEaVZNz3Fue5sg=='
- RIFANS RIGID: '075-2145149-B/GDIWtTDEaVZNz3Fue5sg=='

The RIFANS RIGID needs to be entered in RIFANS to pass back expenses and revenue transactions to eCivis for reporting.

## **Future Transactions**

## RIFANS RIGID Data Load and Update Process

The Grantee Awards data file with the RIGID, Line Sequence and other Grants data is received daily from GMS (eCivis). This RIGID data file is then loaded into RIFANS. Expenditure Transactions (Requisition, PO, Invoice, GL) in RIFANS will automatically be updated with RIGID for records matching on Line Sequence Number. Only those RIGIDs which have one-one mapping to Line Sequence Number (One Line Sequence Number => One RIGID) will be used for updating expenditure transactions. Expenditure transactions from July 1<sup>st</sup>, 2019 with no RIGID will be included in this RIGID Update.

For match transactions, pick the RIFANS RIGID that shows the associated federal line sequence. There will not be a RIFANS RIGID with the match line sequence. This maximizes match flexibility. The match account string, including the line sequence, will still be transferred to eCivis for reporting purposes.

Like all other transactions, Payroll must have RIGID's assigned to transfer accurately into GMS. In some cases, payroll adjustments will need to be modified to align with RIGID's.

**Example 1:** Employee A is assigned to a federal home account and spends 100% of her time on the two grants (2 RIGIDs) associated with that account (1 line sequence). Employee A's time will need to be split based on time/effort so RIGID's can assigned and accurate amounts charged to the federal grants in GMS.

**Example 2:** General revenue (GR) payroll allocations used as match for federal awards may need to be split. Suppose SFY Q3 Payroll on GR line sequence 1234567 totals \$300,000. This line sequence is used to match an annual federal formula grant. The federal 2020 grant still requires documentation of \$250,000 in match. The 2021 grant will require \$265,000 in match. Split the allocation accordingly (or via documented time/effort): apply \$250k to the 2020 grant/RIGID, and the remaining \$50k to the 2021 grant/RIGID.

RIGID data can be viewed from Requisition Distribution, Purchase Order Distribution, Invoice Line, Invoice Distribution, and GL lines **DFF** (**Descriptive Flex Fields**) screen as shown in below screenshots. Users can select the related RIFANS RIGID Code while entering the transaction data as shown in below screens.

## Create/Edit Requisition

- Navigation: RI iProcurement User → View Cart and Checkout → Create/Edit Requisition
- This is the iProcurement screen used to Create/Edit Purchase Requisition
- RIGID can be tied to a Requisition using the DFF that has been setup at Requisition Distribution Level as highlighted in the screenshots below:

## Requisition Distribution DFF

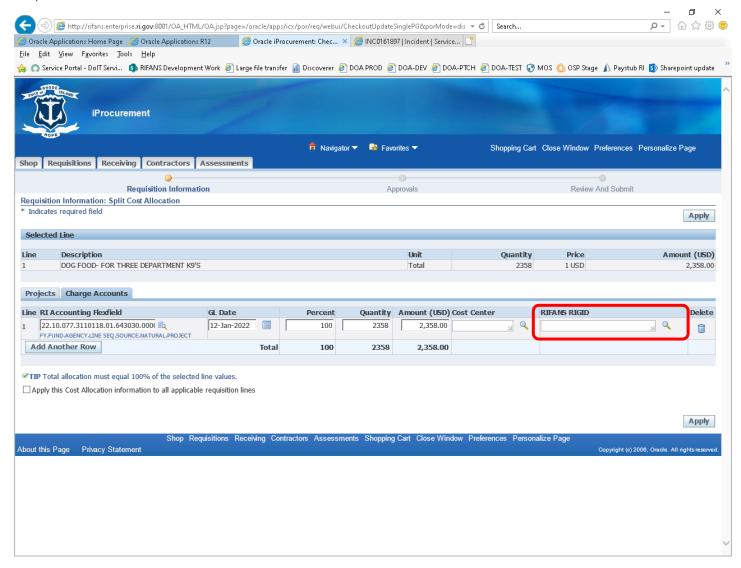

## RIGID LOV (List of Values)

Below is the screenshot for RIFANS RIGID DFF that has been setup at Requisition Line Distribution Level

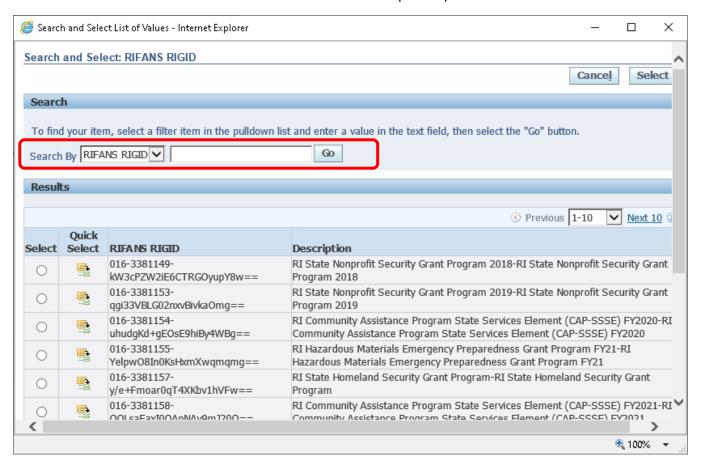

### Purchase Order Distribution DFF

- Navigation: RI Purchasing User → Purchase Orders → Create/Edit Purchase Order
- This is the screen used to Create/Edit Purchase Order
- RIGID can be tied to a Purchase Order using the DFF that has been setup at Purchase Order Distribution Level as highlighted in screenshots below:

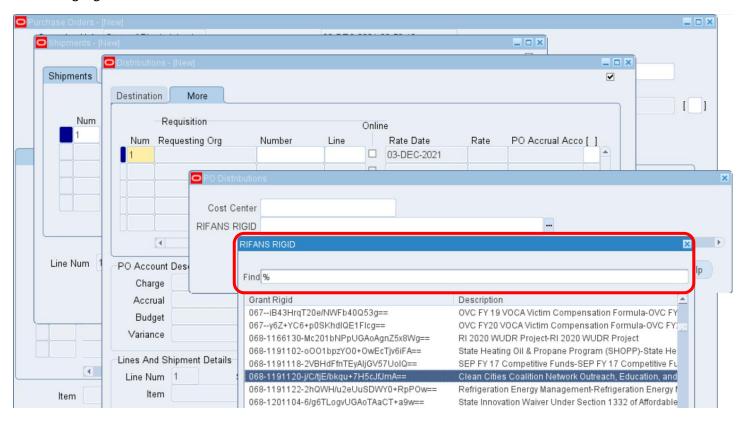

## Below is the screenshot for RIFANS RIGID DFF setup at Purchase Order Line Distribution

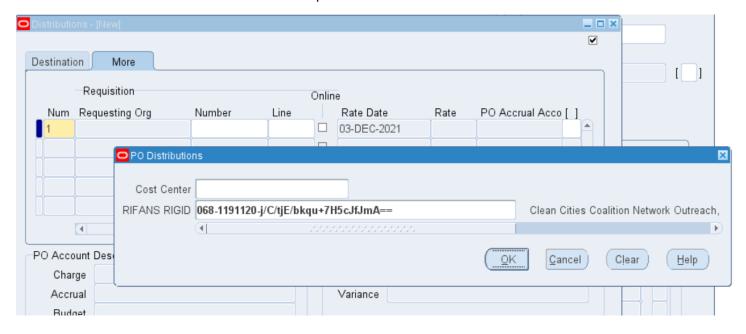

### Invoice Line DFF

- Navigation: RI Payables Manager → Invoices → Entry → Invoices
- This is the screen used to Create/Edit Payables Invoices
- RIGID can be tied to an Invoice using the DFF that has been setup at Invoice Line Level and Invoice Distribution Level as highlighted in the screenshots below
- In Invoice screen, clicking on Line sub-tab and opening line level DFF will show RIFANS RIGID along with Cost Center

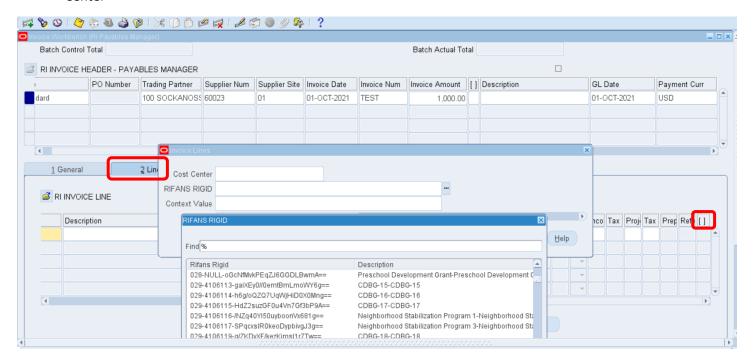

## Invoice Distributions DFF

In Invoice Distributions Screen, expand on Distributions DFF, to open Distribution DFF with RIFANS RIGID, Cost Center, and other fields

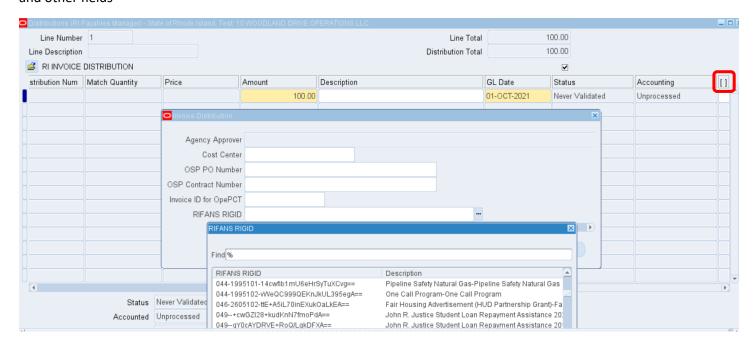

### Journal Lines DFF

- Navigation: RI GL Agency User → Journal → Entry
- This is the screen used to post Journal Entries
- RIGID can be tied to a Journal Entry using the Journal Entry Line Level DFF as highlighted in the screenshots below
- In Journal Entry screen, clicking on Lines sub-tab and opening line level DFF will show RIFANS RIGID along with Cost Center

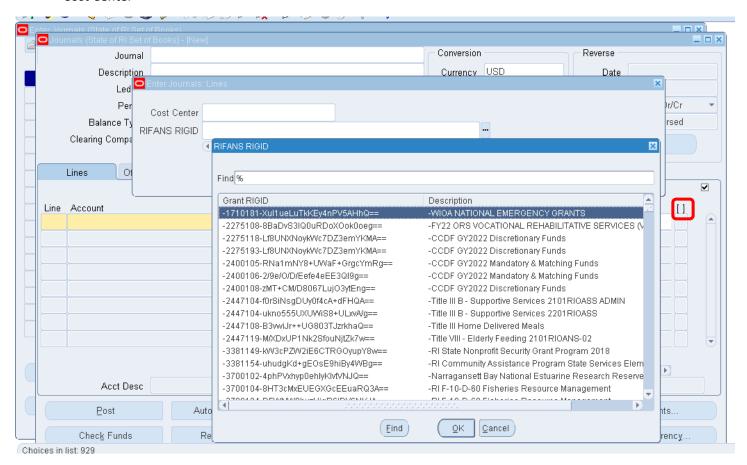

## RIFANS RIGID DFF Data flow in Expenditure Transactions:

If a Requisition distribution record has a RIFANS RIGID Code value attached to it (either update by program or User entered), the value will be automatically transferred to Purchase Order Distribution record DFF when the PO is created using the respective Requisition record. Likewise, when an Invoice is created using the Purchase Order, the Invoice Distribution record DFF will be automatically populated from Purchase Order Distribution Record. Please see below screenshots of RIGID flowing from Requisition to Invoice:

## Requisition – Distribution Line with RIGID:

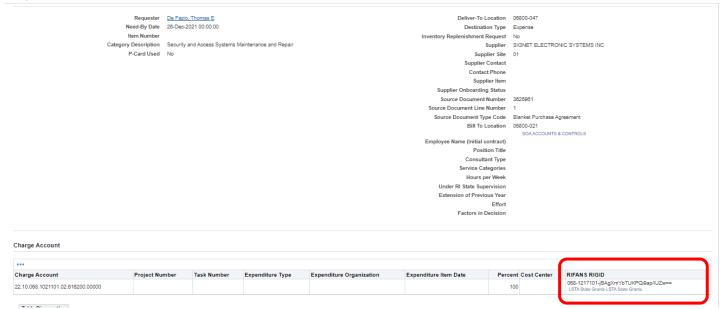

#### PO Distribution:

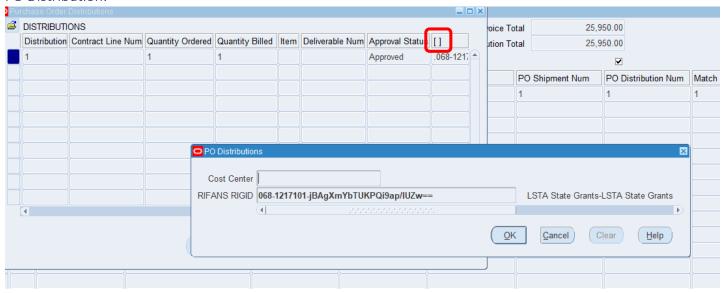

## Invoice:

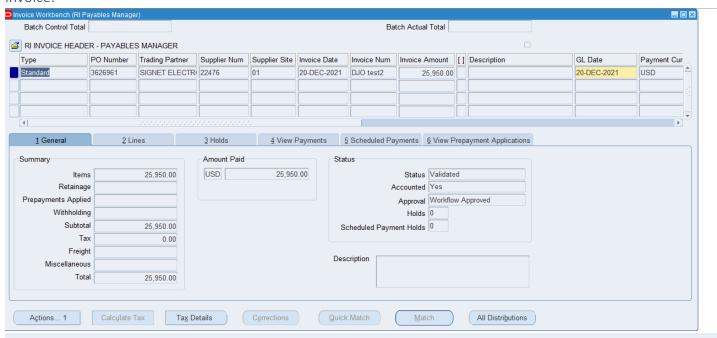

### Invoice Line Distribution DFF:

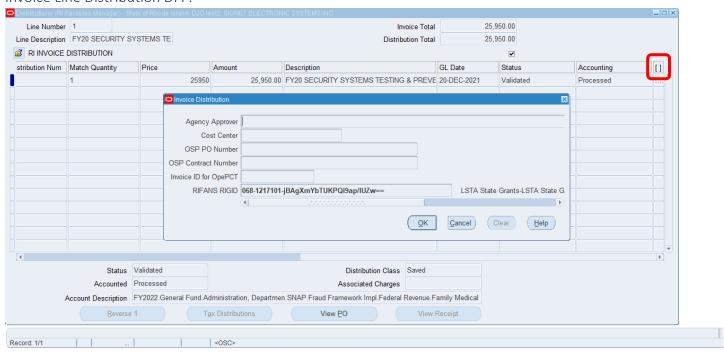

## RI Grants RIFANS RIGID and Description Report

- Navigation: GL Reports → Run Reports → RI Grants RIFANS RIGID and Description Report
- This is the report to download Grant/RIGID data received from eCivis. This will generate an excel report of all available RIGIDs in RIFANS.
- The Excel file can then be used to search/tag important RIGIDS without having to connect to RIFANS

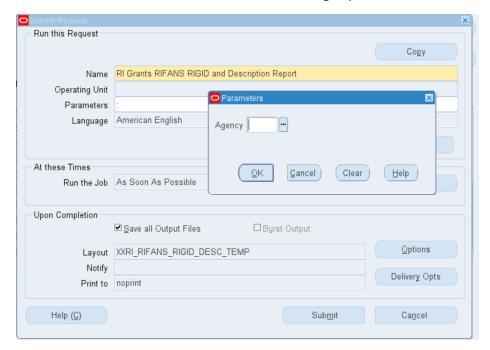

## Sample Report Output:

- Below is the sample Excel output of RIGID data generated by the above report
- This Excel data can then be used to search/mark relevant RIGIDs

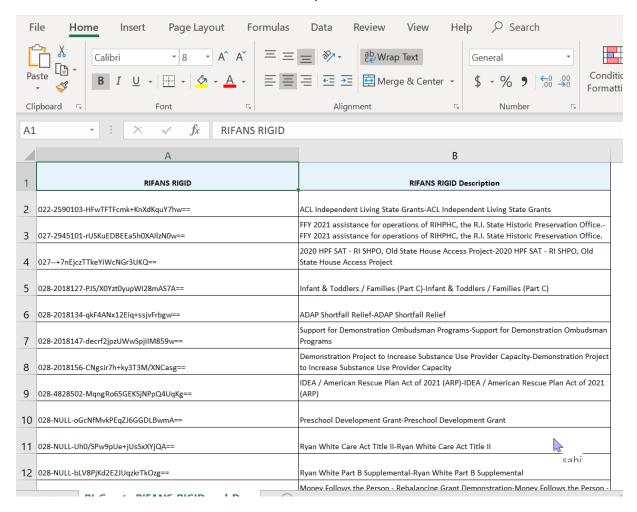

Note: Instructions on how to pull a similar report from eCivis can be found in Appendix A.

## General Ledger – Journals Web ADI

Modified ADI to show RIGID along with Cost Center. Please see below screenshots:

To generate a new ADI with RIGID template:

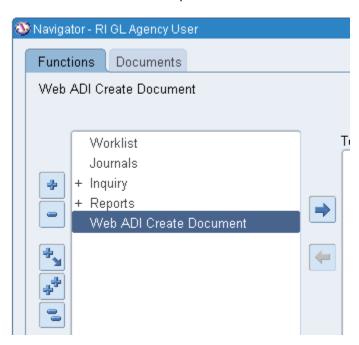

Web ADI Create Document -> General Ledger — Journals -> Excel 2016 -> RI Functional Journal with Cost Center and RIGID -> None -> Create Document -> Open (security bar popup)

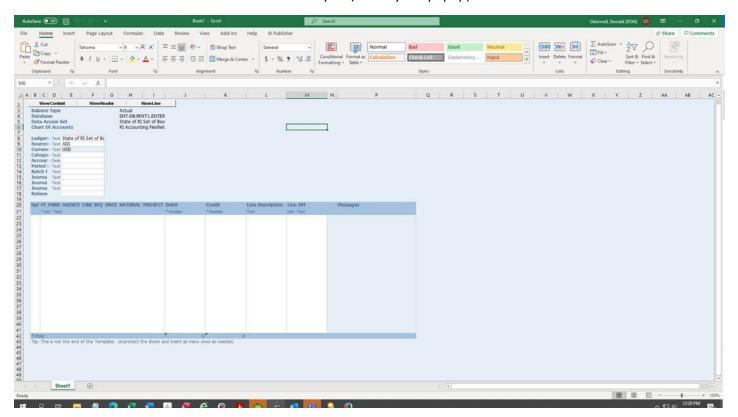

- Double clicking on the Line DFF column would open up Journal Lines DFF which has RIFANS RIGID along with Cost Center
- Selecting a RIGID here and performing an upload would update RIFANS RIGID DFF in GL Journal Line
- Note: when using the Journal Lines DFF search screen, the format of the descriptive flexfields (cost cetner and RIGIDs) will be automatically added. However, if typing the RIGID directly into ADI (not using the DFF search screen), the format must be:
  - Cost Center.RIGID (a period between the two fields)
  - o If there is not cost center, then it will be .RIGID (period before the RIGID only)
- When uploading the ADI, choose Import Without Validation for Descriptive Flexfields

#### DFF Search Screen:

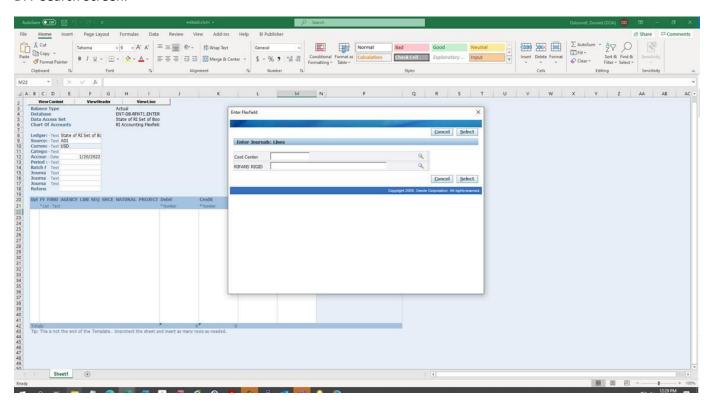

### ADI Upload:

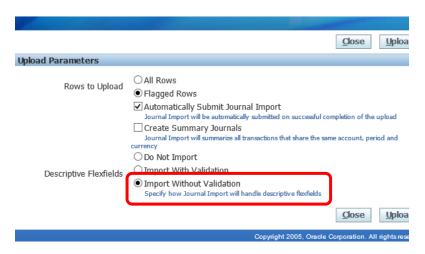

### RIFANS RIGID DFF showing possible RIGID values:

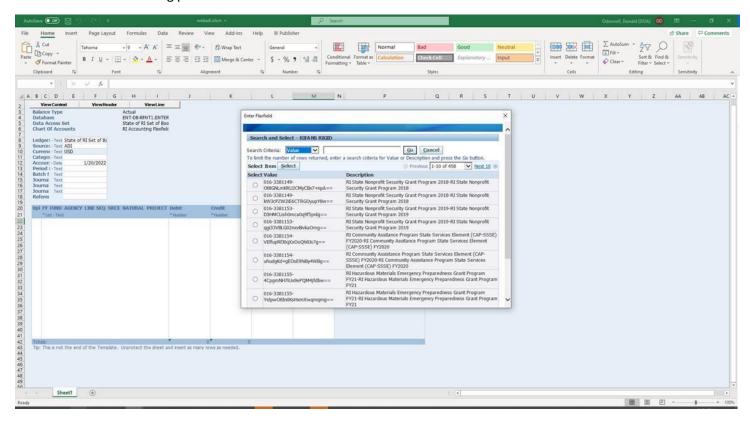

#### Sample with Cost Center data:

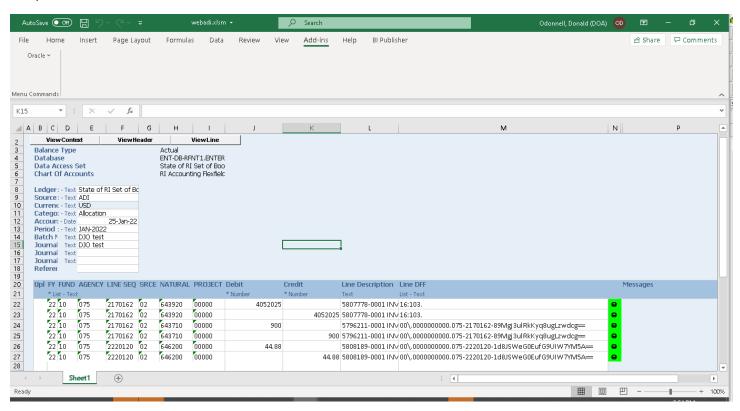

## Sample with no Cost Center data:

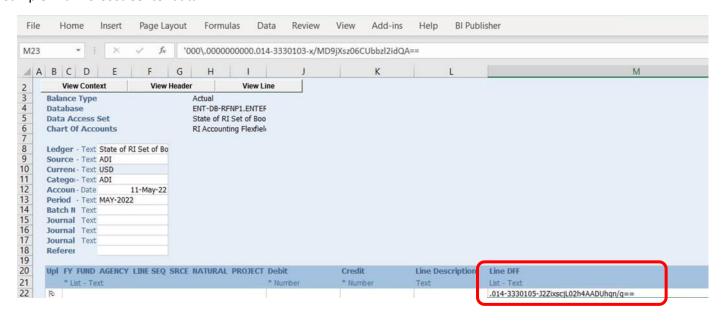

## RI Register 7 - Transaction register for ADI adjustments

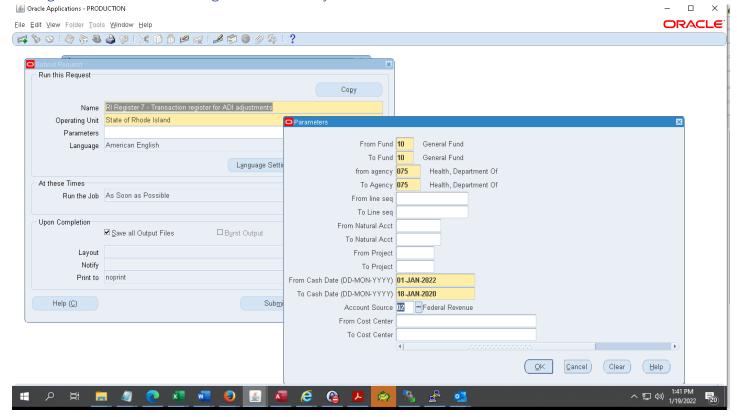

The Register 7 report has two tabs. The first tab contains the transactions fields in the format required to be used for ADI. Column L has the RIGID in it. Any one line sequence to one RIGID transactions have the RIGID already updated. The second tab contains the valid RIGID and should be used to populate the RIGID in the first tab. The ADI layout used to create adjustment journals is 'RI Functional Journal with Cost Centers and RIGID'.

To make edits to transactions, follow these steps:

- 1. Download Register 7, using applicable selection criteria
- 2. Delete any rows not to be reclassified. Note that each transaction has multiple rows, and the debit/credit for each must be kept to balance.
- 3. Verify the accuracy of all transactions to be reclassified
- 4. Manually change any exceptions from the logic above
  - a. If you change a line sequence, change (or add/delete) the RIGID accordingly
  - b. Column J, the *GL\_ADI\_Description* field automatically shows the Supplier ID and Supplier name for the original transaction. If you must copy and paste this field, leave it intact, with no changes to its format.
  - c. To make a partial adjustment using the Register 7 Process, the amount to remain in the original account should be adjusted back to the account, by adding a row that can be copied from Register 7. In effect, the user would transfer the full amount out, then transfer the amount to remain back into the original account. This will avoid inaccuracies in the Transparency Portal data.
- 5. Fill in any missing RIFANS account numbers, RIGIDs or other data
  - a. Refer to the 2<sup>nd</sup> tab for a list of current RIGIDs with descriptions
  - b. In cases where an original transaction row on RI Register 7 had a journal entry, as opposed to an invoice voucher as its source, the *GL\_ADI\_Description* field will not be prepopulated. In such cases, the agency must populate it, as well as any related rows which it will insert with the relevant supplier information
- 6. When Register 7 is completed to the agency's satisfaction, copy and paste it to an ADI spreadsheet

7. Assign it to a RIFANS journal entry number and follow the usual RIFANS procedure for converting the ADI spreadsheet into a RIFANS journal entry.

Doing this correctly will enable the RIFANS Support Team to populate the vendor information and transaction details into RIFANS reports available to agencies.

Tab 1 of Register 7

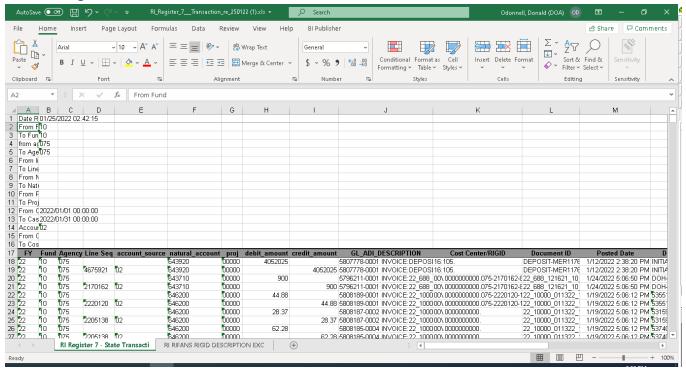

## Tab 2 of Register 7

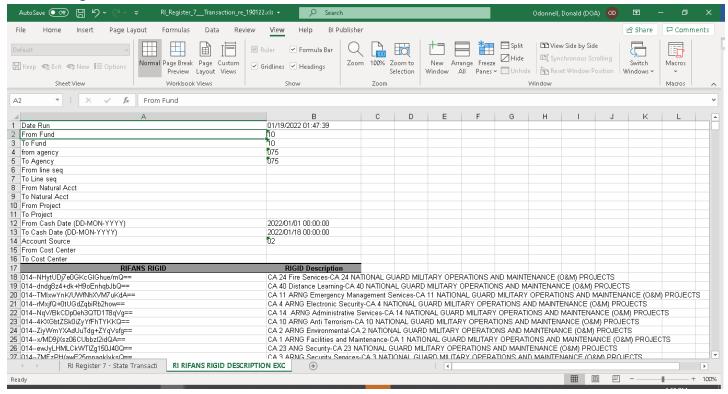

## RI Register 8 - Summarized Transaction register by invoice/account/cost center for ADI adjustments

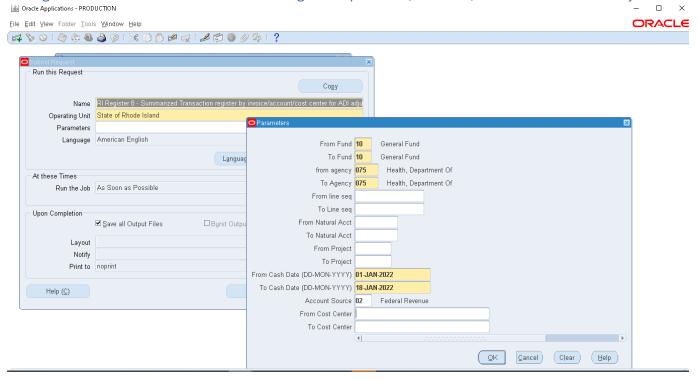

Register 8 summarizes the transactions by invoice/account code/cost center/RIGID. It may be slightly smaller than Register 7. The report also has two tabs. The first tab contains the transactions fields in the format required to be used for ADI. Column L has the RIGID in it. Any one line sequence to one RIGID transactions have the RIGID already updated. The second tab contains the valid RIGID and should be used to populate the RIGID in the first tab. The ADI layout used to create adjustment journals is 'RI Functional Journal with Cost Centers and RIGID'.

To make edits to transactions, follow these steps:

- 1. Download Register 8, using applicable selection criteria
- 2. Delete any rows not to be reclassified. Note that each transaction has multiple rows, and the debit/credit for each must be kept to balance.
- 3. Verify the accuracy of all transactions to be reclassified
- 4. Manually change any exceptions from the logic above
  - a. If you change a line sequence, change (or add/delete) the RIGID accordingly
  - b. Column J, the *GL\_ADI\_Description* field automatically shows the Supplier ID and Supplier name for the original transaction. If you must copy and paste this field, leave it intact, with no changes to its format.
  - c. To make a partial adjustment using the Register 8 Process, the amount to remain in the original account should be adjusted back to the account, by adding a row that can be copied from Register 8. In effect, the user would transfer the full amount out, then transfer the amount to remain back into the original account. This will avoid inaccuracies in the Transparency Portal data.
- 5. Fill in any missing RIFANS account numbers, RIGIDs or other data
  - a. Refer to the 2<sup>nd</sup> tab for a list of current RIGIDs with descriptions
  - b. In cases where an original transaction row on RI Register 8 had a journal entry, as opposed to an invoice voucher as its source, the *GL\_ADI\_Description* field will not be prepopulated. In such cases, the agency must populate it, as well as any related rows which it will insert with the relevant supplier information.
- 6. When Register 8 is completed to the agency's satisfaction, copy and paste it to an ADI spreadsheet
- 7. Assign it to a RIFANS journal entry number and follow the usual RIFANS procedure for converting the ADI spreadsheet into a RIFANS journal entry.

Doing this correctly will enable the RIFANS Support Team to populate the vendor information and transaction details into RIFANS reports available to agencies.

Tab 1 of Register 8

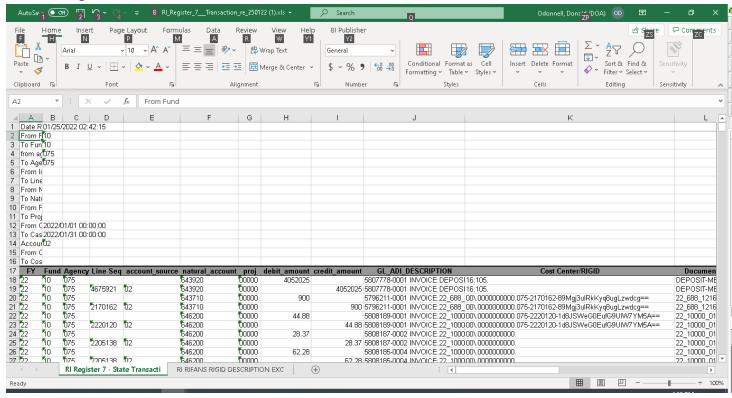

Tab 2 of Register 8

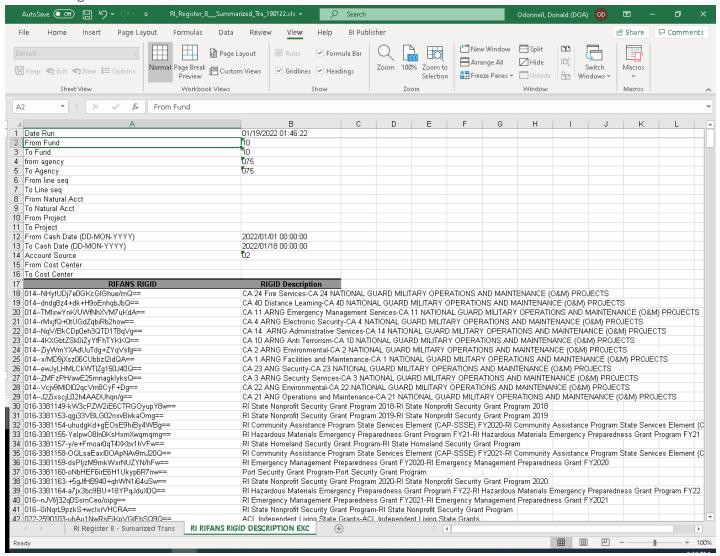

## **Updating Historical Transactions in RIFANS**

## RI Register for Assigning RIGID's to Historic Transactions (Federal Grants and Match use only)

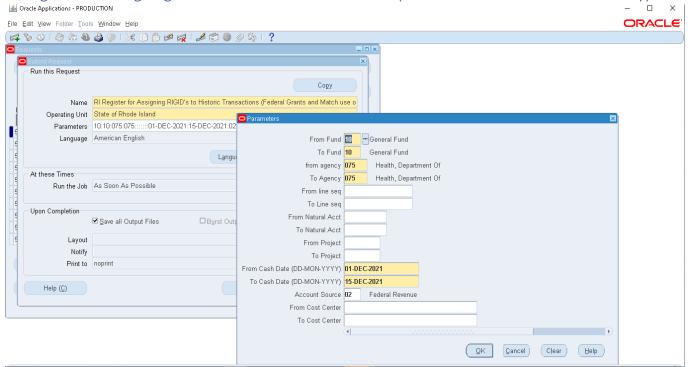

This register will only be used during the grant system implementation. It will be used to put the RIGID on prior posted transactions, as well as update open requisitions and purchase orders. The report has three tabs. **The columns as well as values in the other fields beyond the RIGID in the first two tabs must not be modified.** The first tab contains the prior transaction fields. Column L has the RIGID in it and could be modified to update the prior posted transactions. Any one-line sequence to one RIGID transactions have the RIGID already updated.

Tab 2 contains the open requisitions and purchase orders. This will be used to update the current open requisitions or purchase orders. Once updated, the invoices paid against the purchase orders will have the RIGID on them. This will save you from doing adjustments later. The RIGID should be put in column K. The third tab contains the list of valid RIGID options and should be used to populate the RIGID in the first and second tabs.

The information will be updated once for each agency. The final spreadsheet from the agency should be sent to the RI Grant Management Office. The update of the req/purchase order can be sent separately from the historical update. The update of the requisition/purchase orders is not required but may save you from doing adjustments later. If you are updating purchase orders, send it as soon as you can so the POs can be updated.

To add RIGIDs to historic transactions, follow these steps:

- 1. Download this Register, using applicable selection criteria
  - a. From Cash Date: be sure to select a date prior to the earliest transactions associated with the grant
- 2. Delete any rows that don't need a RIGID tagged to them
- 3. Verify the accuracy of all transactions to be tagged
- 4. Fill in missing RIGIDs
  - a. Refer to the 3<sup>rd</sup> tab for a list of current RIGIDs with descriptions
  - b. For match transactions, pick the RIFANS RIGID that shows the associated federal line sequence
- 5. When the file is completed to the agency's satisfaction, send the spreadsheet nothing whether it is for updating the history or PO

- 6. Email the spreadsheet to <u>Katje.Benoit.ctr@omb.ri.gov</u>.
- 7. GMO will compile and forward these agency spreadsheets to the RIFANS Support Team for the RIGID's to be added.

This process should only be followed for historic transactions without a 1 RIGID to 1 line sequence relationship. Therefore, it is necessary for all historic match transactions, and federal (Account Source 02) line sequences that are shared by multiple grants and/or multiple RIGIDs.

Doing this correctly will enable the RIFANS Support Team to populate the vendor information and transaction details into RIFANS reports available to agencies.

Tab 1 of RI Register for Assigning RIGID's to Historic Transactions

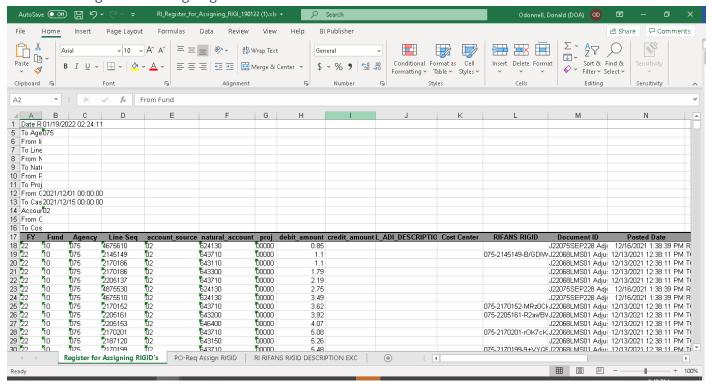

Tab 2 of RI Register for Assigning RIGID's to Historic Transactions

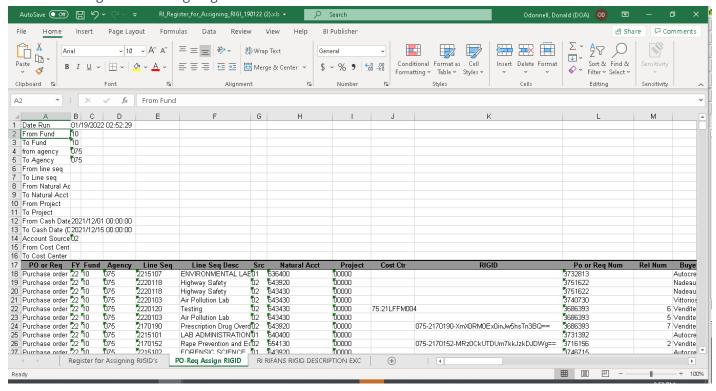

Tab 3 of RI Register for Assigning RIGID's to Historic Transactions

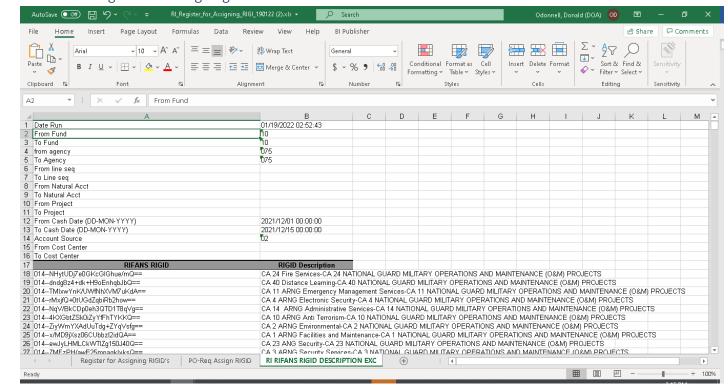

# **Sundry Invoices**

A new version of the Sundry database has been created to send the RIGID.

## Steps to Update RIGID Values in RIFANS Payables Batch Database

1. If you have a RIFANS login with the RI Payables Reports responsibility login to RIFANS using your login.

If you do not have a login with that responsibility, login to RIFANS using the login information below.

Login: inquiry

Password: inquiry

2. On the Navigation menu, select RI Payables Reports>Reports>Run.

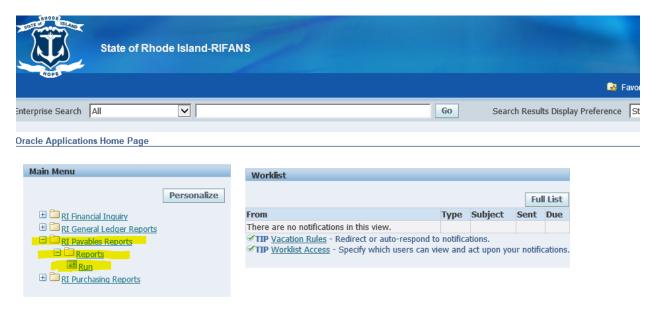

3. The pop up box below will appear. Click on the 'Ok' button to select 'Single Request'.

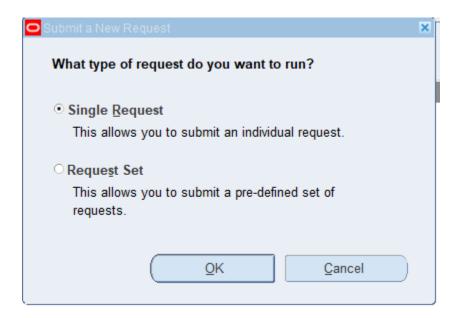

4. The pop up box below will appear. Enter 'RI Grants RIFANS RIGID and Description Report' in the Name box and press the tab button on your keyboard.

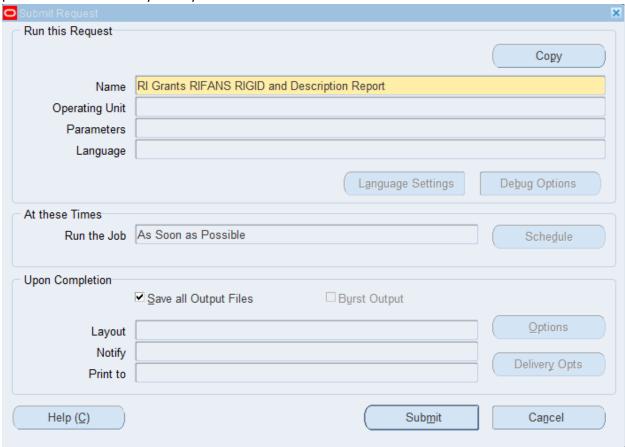

5. The pop up box below will appear. If you would only like to select the RIGID values for your agency, enter your agency number in the top box. Leave that box empty to select RIGID values for all agencies. Leave the value for he second box as 'NO'. Click on the 'Ok' button to save your selections. Click on the 'Submit' button to submit the report.

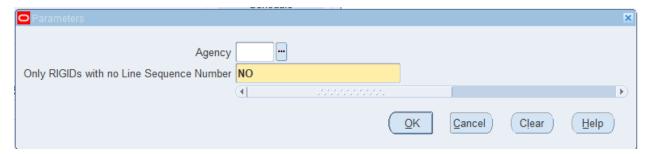

6. Once the report has completed, you'll need to save the output file to your computer to allow you to import it into the RIFANS Payables Batch Database.

Place your mouse on the line containing the report 'RI Grants RIFANS RIGID and Description Report' and click on that line to select it, then click on the View Output button on the bottom right of the form.

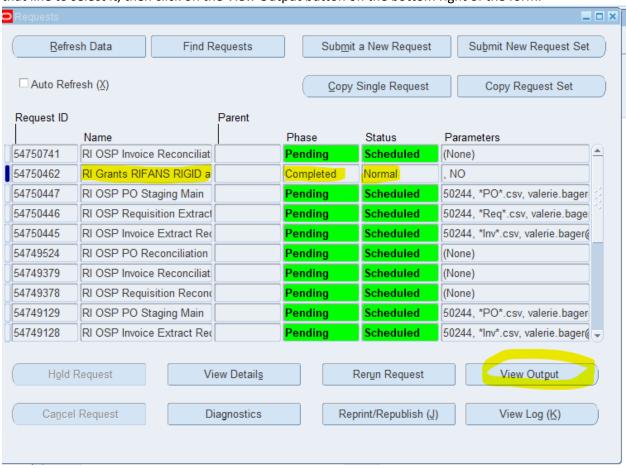

7. The pop up box below will appear. Click on the Save As option.

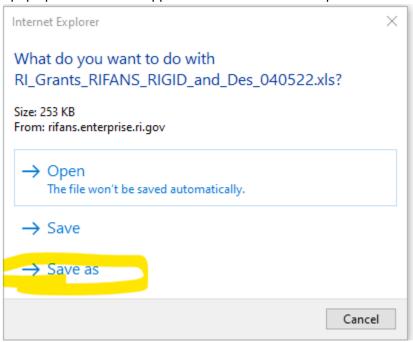

8. The pop up box below will appear. Save the folder to the C:\SundryGrantsRIGIDUpdate folder on your computer and change the file name to rigid.xls as shown below. Click on the Save button to save the file. If a prompt appears asking to overwrite the existing file select Yes.

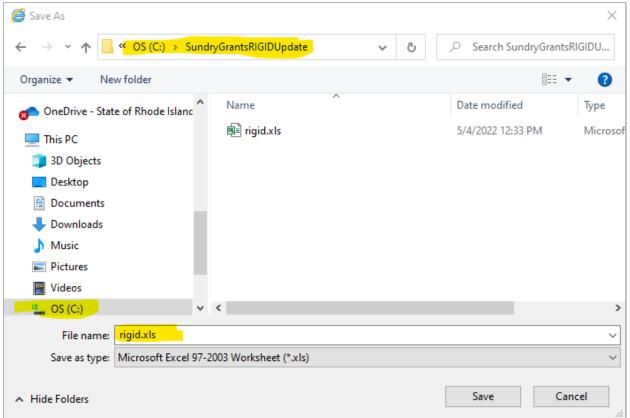

9. Open File Explorer on their computer and navigate to the C:\SundryGrantsRIGIDUpdate folder. Double click on the folder to open it.

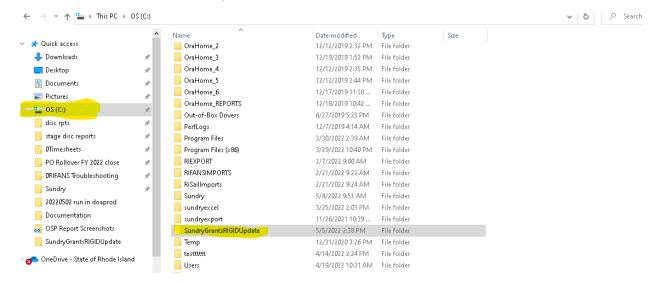

Double click on the RIGID.xls file to open it.

- 9. From the menu bar in Excel, select File>Save As. The popup box below will appear.
- 10. Change the 'Save as type' to Excel 97-2003 Workbook (\*xls) and leave the folder and file name as the default of C:\sundryGrantsRIGIDUpdate and rigid.xls as shown below.

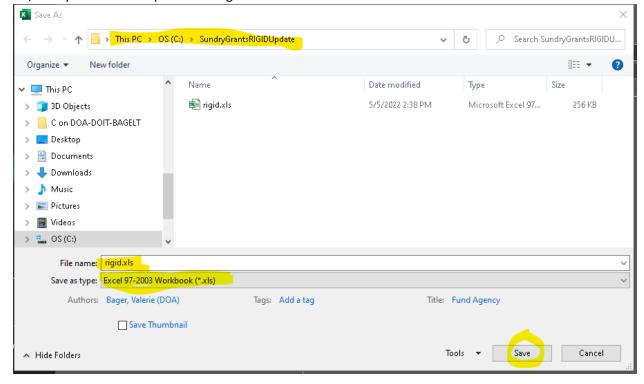

11. Answer yes if prompted to overwrite an existing file, and if the pop up box below appears, click on the 'Continue' button to save the file.

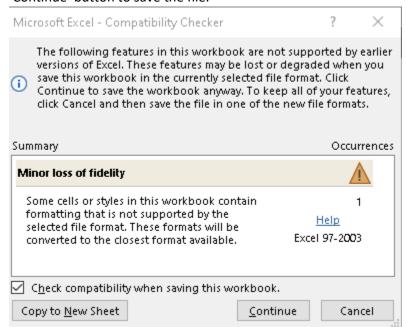

12. Open the C:\sundry\rifans\_batch\_grands.accdb file on your computer. From the Main menu click on the button located at the bottom of the middle column labeled 'import Grants/RIGID File from C:\SundryGrantsRIGIDUpdate'.

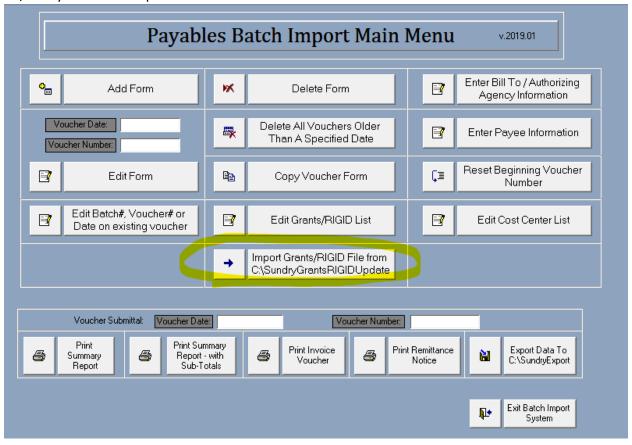

13. The box below will appear. Click the Ok button to close it.

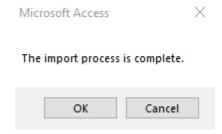

14. To view or edit the updated list, click on the button shown below on the Main menu.

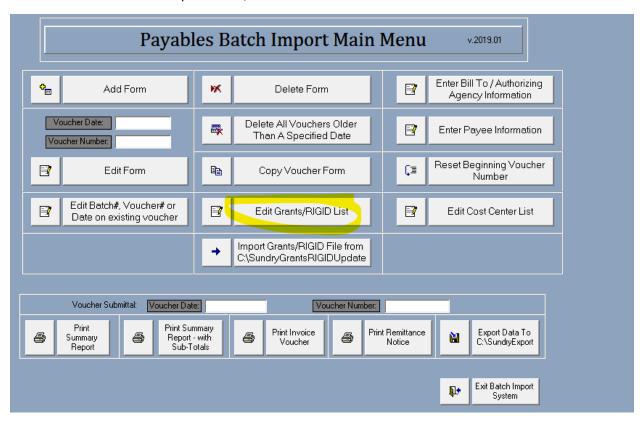

## 15. A list similar to below will appear displaying the RIGID values available in your database.

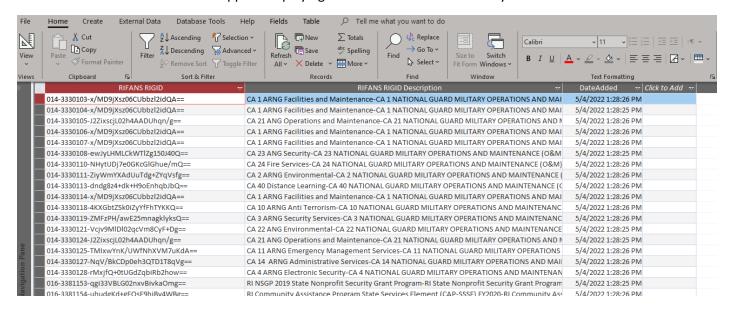

# Appendix A: Instructions on how to pull a RIGID Report from eCivis

- 1. Log into eCivis
- 2. Under the Reports tab, select Report Builder

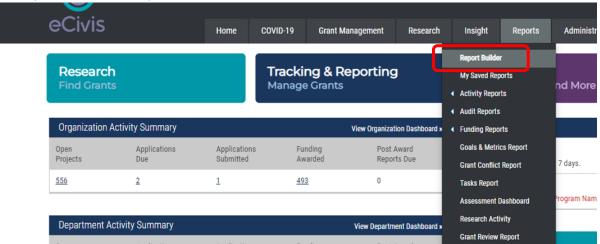

3. Under STEP 1 select your agency from the list of Departments. If your agency has multiple divisions, select them all by holding down the Ctrl key. Click the blue arrow to move your selection over.

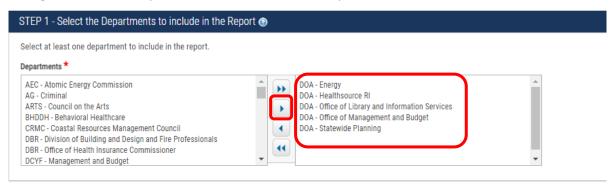

4. Under STEP 2, click the double blue arrows for Grant Type, and Select "Implementation", "Grant Awarded", and "Funding Allocated" for Grant Stage

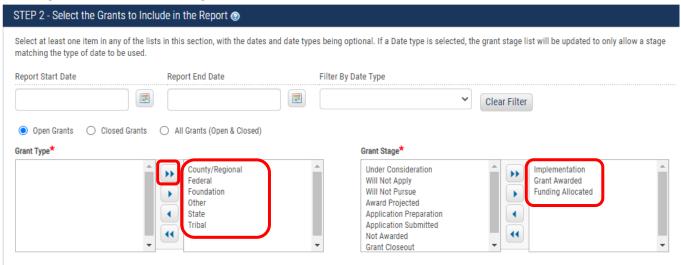

5. Under STEP 3, select the following data points from the tab "1. Grant Identification Data": "Project Assigned", "Internal Grant Name", "Internal Grant ID"

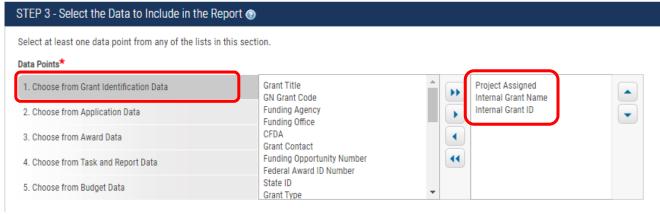

6. Select "Save Report Settings"

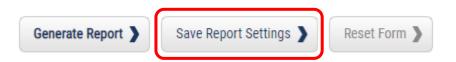

7. Enter in a name for the report that you can easily identify and a brief description. Click Save.

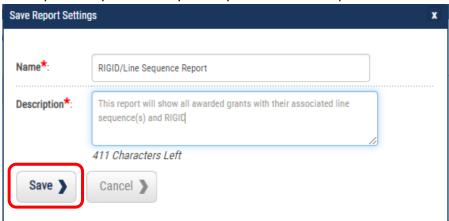

8. This will bring you to a page labeled "My Saved Reports". You can also access this page by hovering over the *Reports* tab and selecting "My Saved Reports". Clicking the green icon will run the report and export it into an excel file. Each time you run the report, it will grab the most up to date information from the eCivis system. You can also select the yellow pencil icon to edit or add fields to the report, or the red icon to delete the report template from your saved reports.

## My Saved Reports

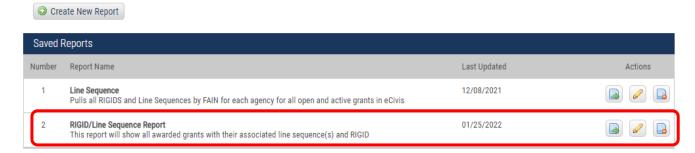

9. Below is an example of a report. You will now be able to see a summary of your awarded projects, the line sequence(s) associated with that parent or child project, and the eCivis RIGID.

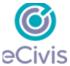

## **Grant Report**

#### Report Criteria

Departments: DOA - Energy, DOA - Healthsource RI, DOA - Office of Library and Information Services, DOA - Office of Management and Budget, DOA - Statewide Planning Grant Status: Open Grants

Grant Type: All

Grant Stage: Grant Awarded, Implementation, Funding Allocated

Reporting Period:

Reporting Period Date Type:

| Project Assigned                                                                     | Internal Grant Name | Internal Grant ID            |
|--------------------------------------------------------------------------------------|---------------------|------------------------------|
| SEP FY 17 Competitive Funds                                                          | 1191118             | hSszh5GhEUiYGAcUl6xCgA==     |
| LSTA State Grants                                                                    | 1217101             | jBAgXmYbTUKPQi9ap/IUZw==     |
| State Heating Oil & Propane Program (SHOPP)                                          | 1191102             | /tOgGL4e1ke5T0ml9swEuQ==     |
| Clean Cities Coalition Network Outreach, Education, and Performance Tracking Program | 1191120             | iraKwESKhUSSm1oy8A/nzQ==     |
| LSTA ARPA State Grants                                                               | 4868501             | cF0eh5m7YEyeFFzmrwCwWg=<br>= |
| RI 2020 WUDR Project                                                                 | 1166130             | pWcI0L+qzUGukHwQ6z+X2A==     |
| State Innovation Waiver Under Section 1332 of Affordable Care Act                    | 1201104             | c9CzLIWrWku0Oa9SVaed4A==     |
| Refrigeration Energy Management                                                      | 1191122             | 83rT5L9hh0yhSuqiokqAIA==     |
| Sub Project DEMO                                                                     |                     | Dakpd2IENEayeoVTHRePRQ==     |
| 81041-State Energy Program                                                           | 1191101             | pnobZe2YM0CxEo1eUobCNQ==     |
| 98.012: Grant Program Name (eCivis DEMO)                                             | 1234567-4567891     | Oh+TTWppP0Ot7Jlb0URbnQ==     |
| 98.012: Grant Program Name (eCivis DEMO)                                             | 1234567             | sNIbNpLIM0GglLGX9PDPYw==     |